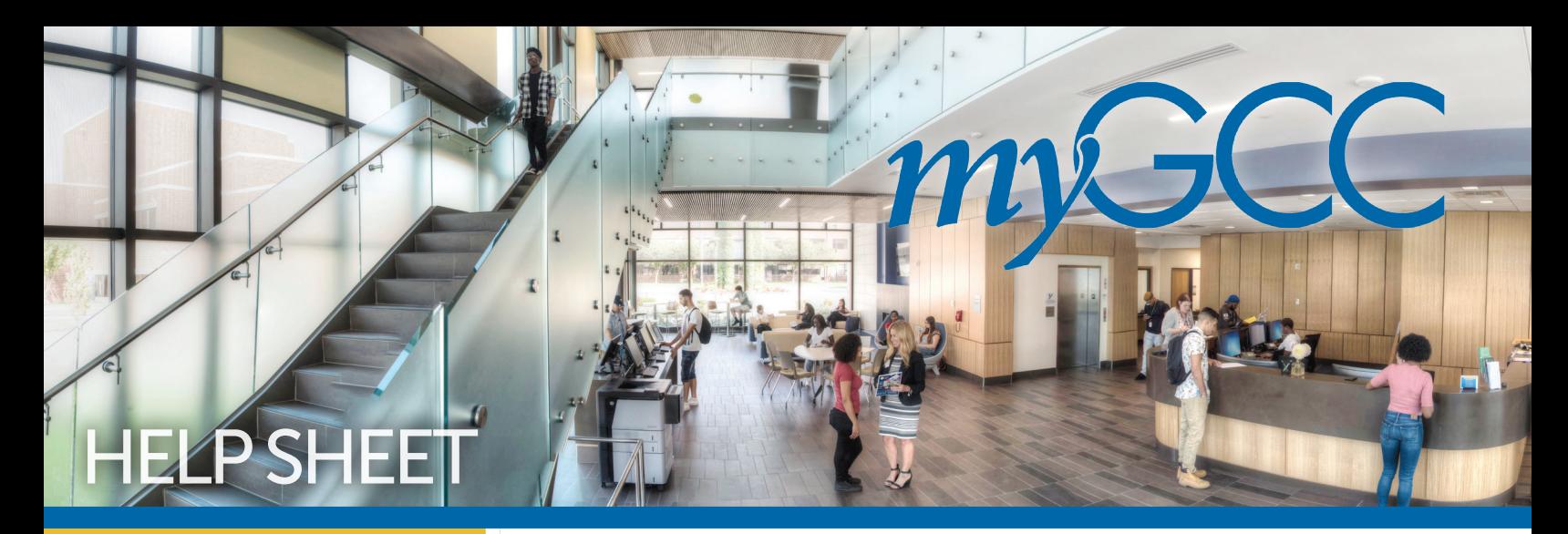

# LOG INTO myGCC

1 Go to: www.genesee.edu

# 2 Select the MYGCC icon located at the top of the homepage.

3 **Select LOGIN to** myGCC Here

4 Select the **My Account tab** 

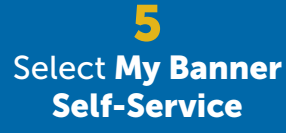

For Technical Assistance, Please Contact: Help Desk

- www.genesee.edu/helpdesk
- 1.866.614.5004
- helpdesk@genesee.edu
- available 24/7

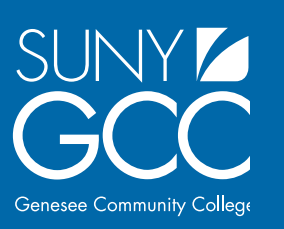

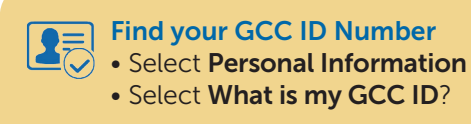

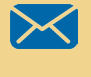

- Access your Email
- Select Access My Email

#### Reset your Password \*you will need your network ID and GCC ID number

- Visit www.genesee.edu
- Select the MyGCC icon
- Select Technical and Academic Help
- Under Help Desk, select Password Reset Page

# Student Accounts

# View Student Account

- Select Student Services
- Select Student Account
- Select View My Account Detail for Term
- Select a Term  $\theta$  Submit

## View Your Bill

- Select Manage My Student Account
- Select View My Statement History
- Select a Term & Submit

## Pay Your Bill

- Select Pay My Bill
- Nelnet will redirect you to their website for payment
- Select Make a Payment

## Enroll in the Online Payment Plan

- Select Pay My Bill
- Nelnet will redirect you to their website for payment
- Select Set Up a Payment Plan

# Manage Your Refund

- Select Manage My Student Account
- Select Manage My Refunds
- Nelnet will redirect you to their website
- Select Manage Refunds
- Select your refund method
- Enter all required information & Save

# View Address & Phones on File

- Select Personal Information
- Select Update Address and Phone
- Select Create or Update your Temporary or Mailing Address

If you need to update your information, follow these directions:

- Select the Update Address and Phones hyperlink at the bottom
- Select the type of address to insert and submit
- Enter all required information and then select submit
- \*To change your permanent address, you must fill out a permanent address change form at the SSC

# Advisement/Registration

# Find your Advisor

- Select Student Services
- Select Student Records Information Menu
- Select Degree Works– Run a Degree Audit.

\* Advisors name is listed at top right

## Change your Major

The major change form is available at the Student Success Center or online at www.genesee.edu/SSC. Completed forms should be submitted to the Student Success Center or a Campus Center near you.

## Run a Degree Audit in Degree Works

- Select Student Services
- Select Registration Menu
- Select Degree Works–Run a Degree Audit
- Scroll down to view entire report
- To print, select Save as PDF
- To learn more, use the FAQ and Help links at the top of the Degree Works audit
- \* Use the what-if tool if you are considering changing your major

## Finding Schedule Planner

- Select Student Services
- Select Registration Menu
- Select Schedule Planner
- Select a Term and click Save and **Continue**

 Be sure to send your selected courses to your shopping cart and register

## Register for Classes

- Select Student Services
- Select Registration Menu
- Select Look Up Classes
- Select a Term
- Select a Subject and Course Search
- Select View Sections
- Click on a class and then select register OR Enter CRNs in boxes under Add Classes Worksheet.
- Select Submit Changes

## Withdraw OR Drop a Class

- Select Student Services
- Select Registration Menu
- Select Add/Drop Classes
- Select drop down menu (arrow) next to course
- Select web drop or web withdraw, then Submit Changes.

#### View your schedule

- Select Student Services
- Select Registration Menu
- Select My Schedule Calendar New or My Schedule Detail hyperlink at the bottom

### Order textbooks

- Select Student Services
- Select Registration Menu
- Select Look Up Textbooks For My Classes
- Select a Term & Submit
- Select Go to Bookstore Website
- Select your classes and then Find Materials

#### View Final Grades

- Select Student Services
- Select Student Records Information Menu
- Select Final Grades
- Select a Term and submit

#### Apply for Graduation

- Select Student Services • Select Student Records Information Menu
- Select Apply to Graduate
- Select a Term & Submit
- Select one curriculum and select continue
- Select Graduation Date from drop down menu and select **continue**
- Select Ceremony Attendance and select continue
- Select a name for your diploma and select continue
- Verify Name for diploma and select **continue**
- Select address for diploma and select continue
- Verify address for diploma and select continue
- Verify all information
- Select submit request

#### Request a Transcript

- Select Student Services
- Select Student Records Information Menu
- Select Request Official Transcript
- Credentials will redirect you to their website
- Select Begin Order
- Enter all required information
- Select Submit My Order

# Financial Aid

#### Authorize Aid for Bookstore Use

- Select Financial Aid
- Select Award
- Select Authorize Funds for BookStore use
- Select the term
- Check both boxes and then select Submit

#### View Financial Aid Award

- Select Financial Aid
- Select Award
- Select Award By Aid Year
- Select the appropriate aid year

#### Accepting or Declining Loans

- Select Financial Aid
- Select Award
- Select Award by Aid Year
- Select the appropriate aid year
- Select Accept Award Offer tab
- Next to the loans, select from drop down accept or decline
- Enter the dollar amount of award to accept
- Select Submit Decision

#### Go to https://studentloans.gov to complete Entrance Counseling (every academic year) and the eMPN (Master Promissory Note, only required once)

#### Apply for Work Study Award

• Select Click here to apply for Work Study eligibility • Select Apply for Work Study • Fill out Work-Study Application

For Additional Assistance,

Student Success Center • www.genesee.edu/ssc • ssc@genesee.edu • (585) 345-6805

Please Contact:

- Log into MyGCC
- Select the Student tab
- Select the Student Employment tab

• Select Apply for Work Study to submit